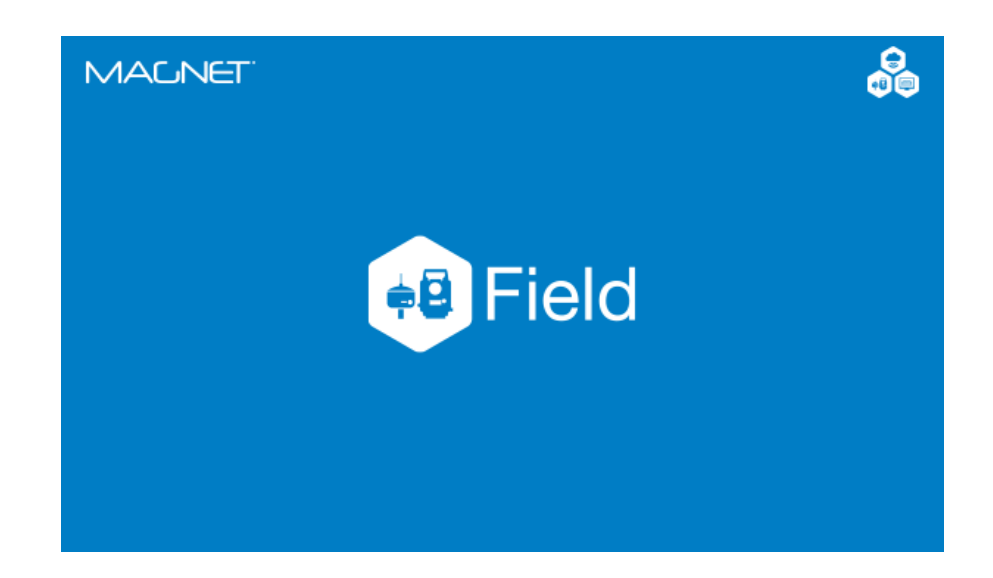

## **TOPCON MAGNET FIELD**

GUIA PRÁTICO - VERIFICAÇÃO DAS COORDENADAS DO PONTO DE OCUPAÇÃO ATRAVÉS DA INTERSEÇÃO À RÉ

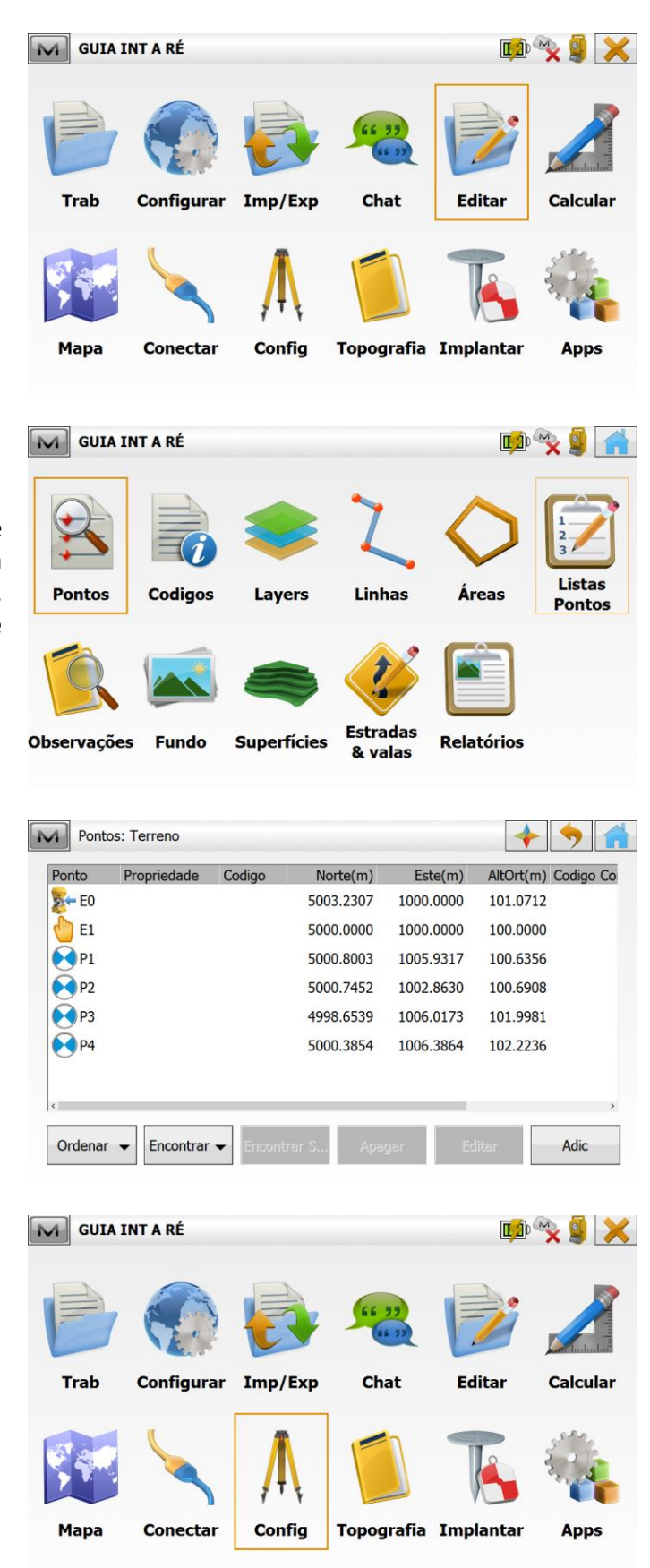

**1.** Certifique-se que os pontos e suas respectivas coordenadas já estão inseridos no projeto criado, para consultar os pontos, clique em **Editar > Pontos**:

**2.** Clique em **Config**:

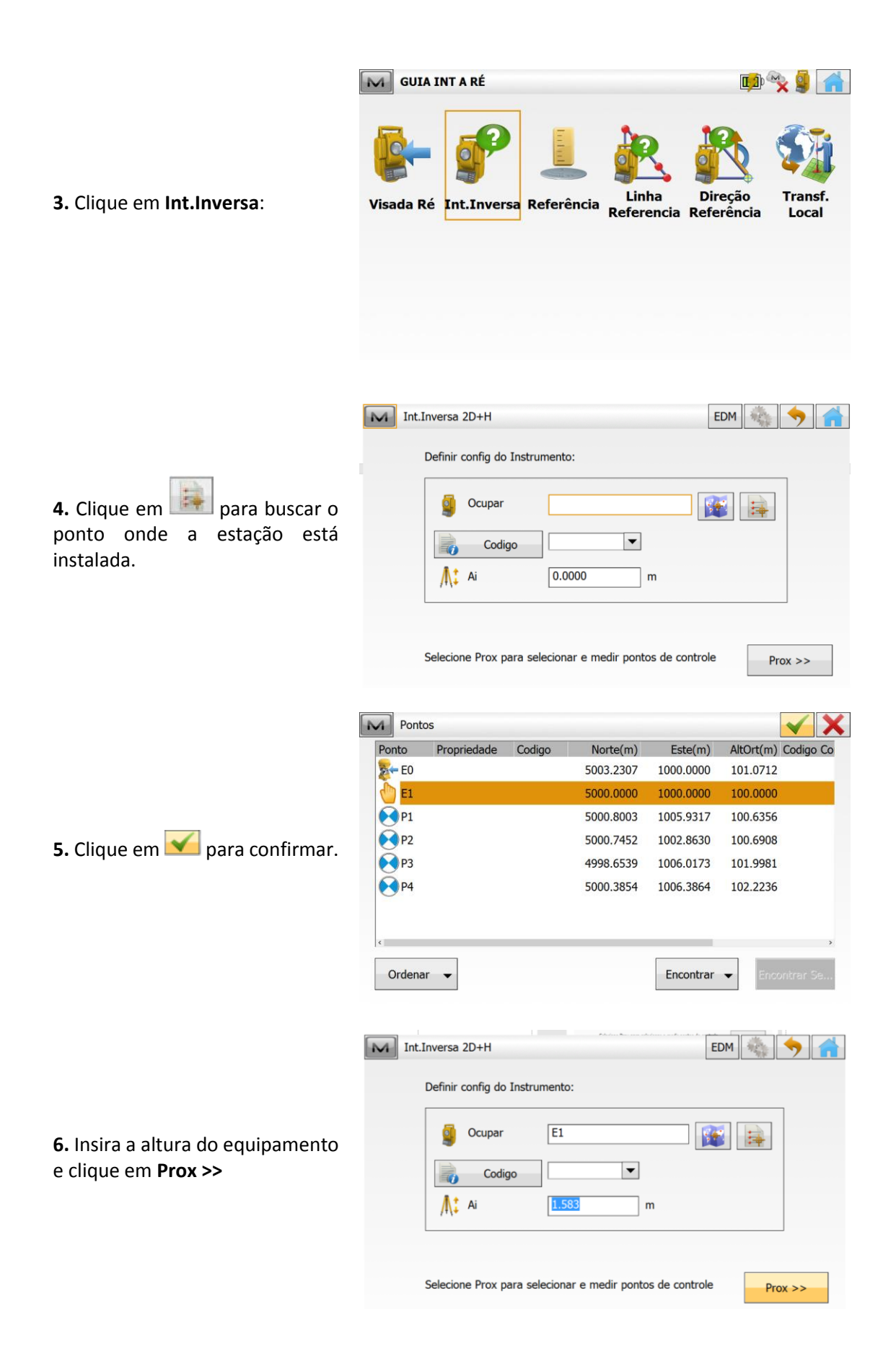

Especifique um pt controle Ponto **7.** Colime no ponto de coordenadas conhecidas e clique  $\overline{a}$ em **Figure** para buscar o mesmo ponto na lista. **Medir EV Direta** M Int.Inversa 2D+H: Normal  $9a_1$ Especifique outro pt controle

M Int.Inversa 2D+H: Normal

 $9a_1$ 

Ponto

 $\overline{a}$ 

Medir EV Direta AH 75°24'43,0"

DI 3.0900

۰

∢

EDM  $\ddot{\phantom{0}}$ 

 $\overline{\phantom{a}}$  EDM

**HO 150** 

12

 $\overline{m}$ 

 $\mathsf{m}$ 

Usar H V Usar V

 $0.0000$ 

 $\sqrt{ }$ 

 $0.0000$ 

Usar H V Usar V

VA 106°46'57,0"

**8.** Selecionado o ponto, insira a altura do alvo e clique em **EU** 

**9.** Colime no próximo ponto.

**10.** Busque o próximo ponto da lista, clicando em **Fanta**, insira a altura do alvo e clique em **EU** 

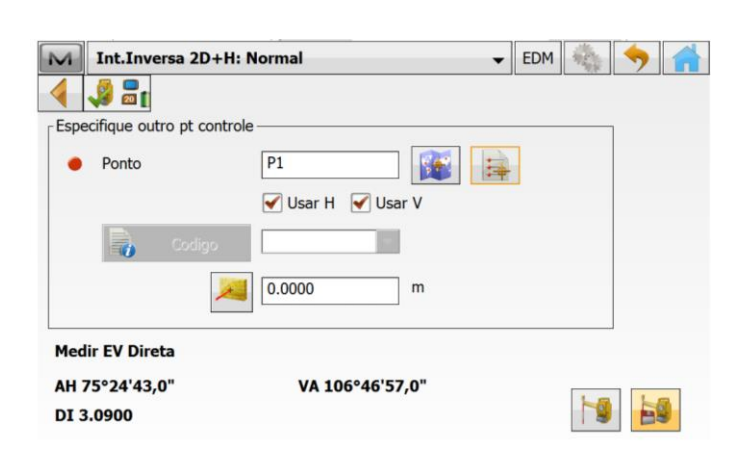

**11.** A partir do segundo ponto medido, serão exibidos os valores de desvio padrão nos três vetores de posicionamento.

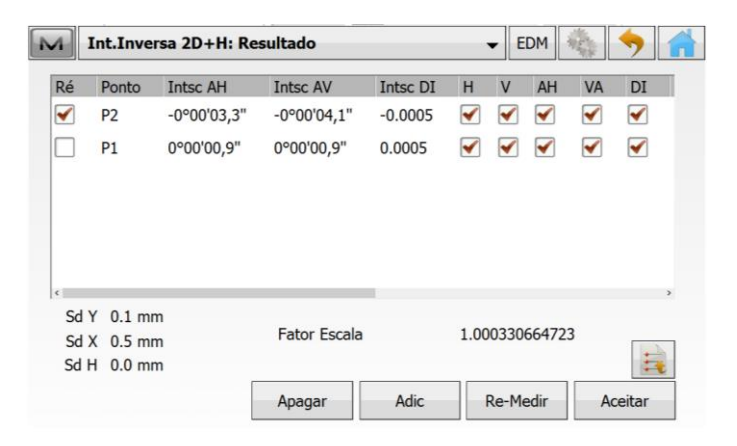

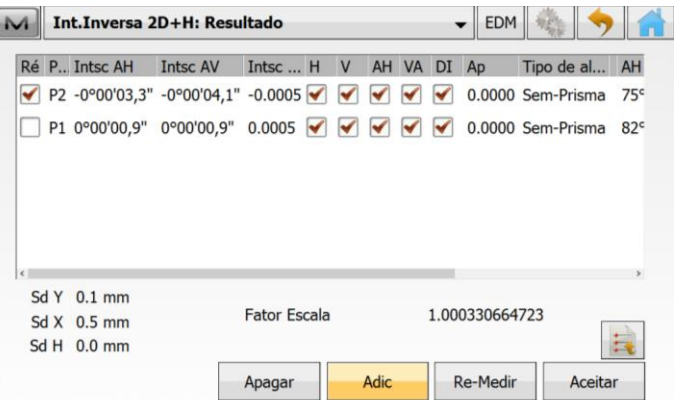

**12.** Para inserir mais pontos no cálculo da Interseção, clique em **Adic**.

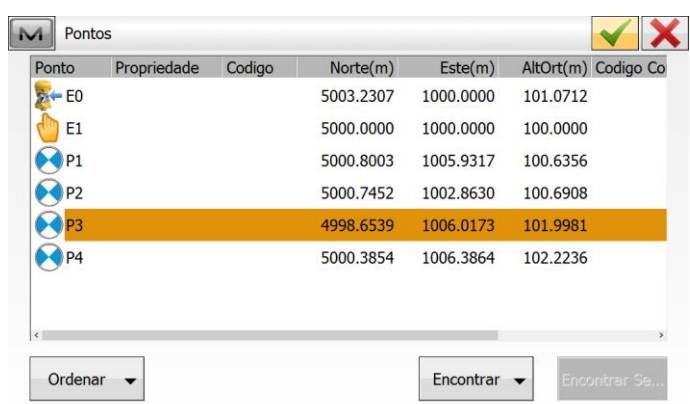

- EDM

M Int.Inversa 2D+H: Normal

**13.** Selecione o ponto e clique em  $\blacktriangledown$ 

**14.** Colime no ponto, insira a altura do alvo e clique em **...** 

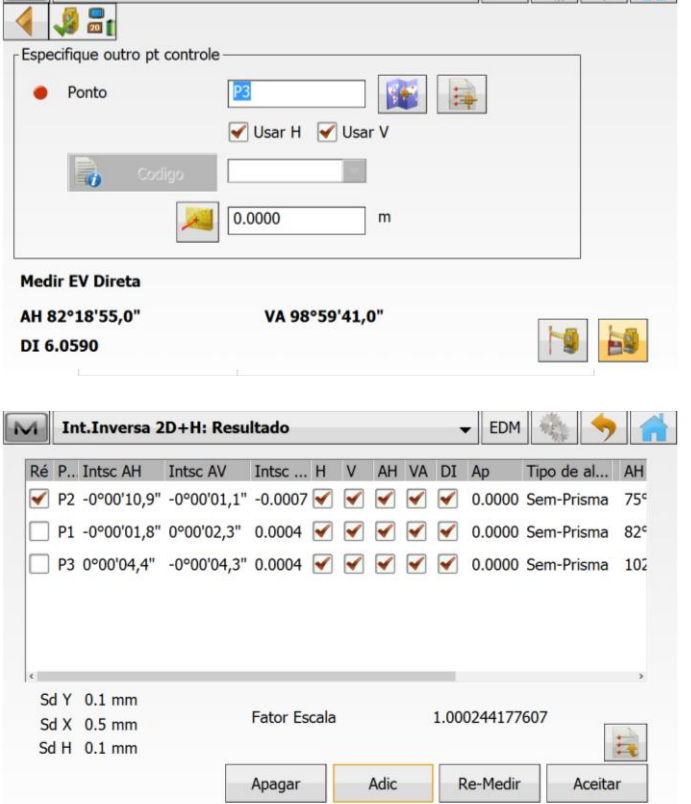

**15.** Novamente serão exibidos os valores de desvio padrão.

**16.** Para inserir mais pontos no cálculo, repita os procedimentos de **12** a **14**.

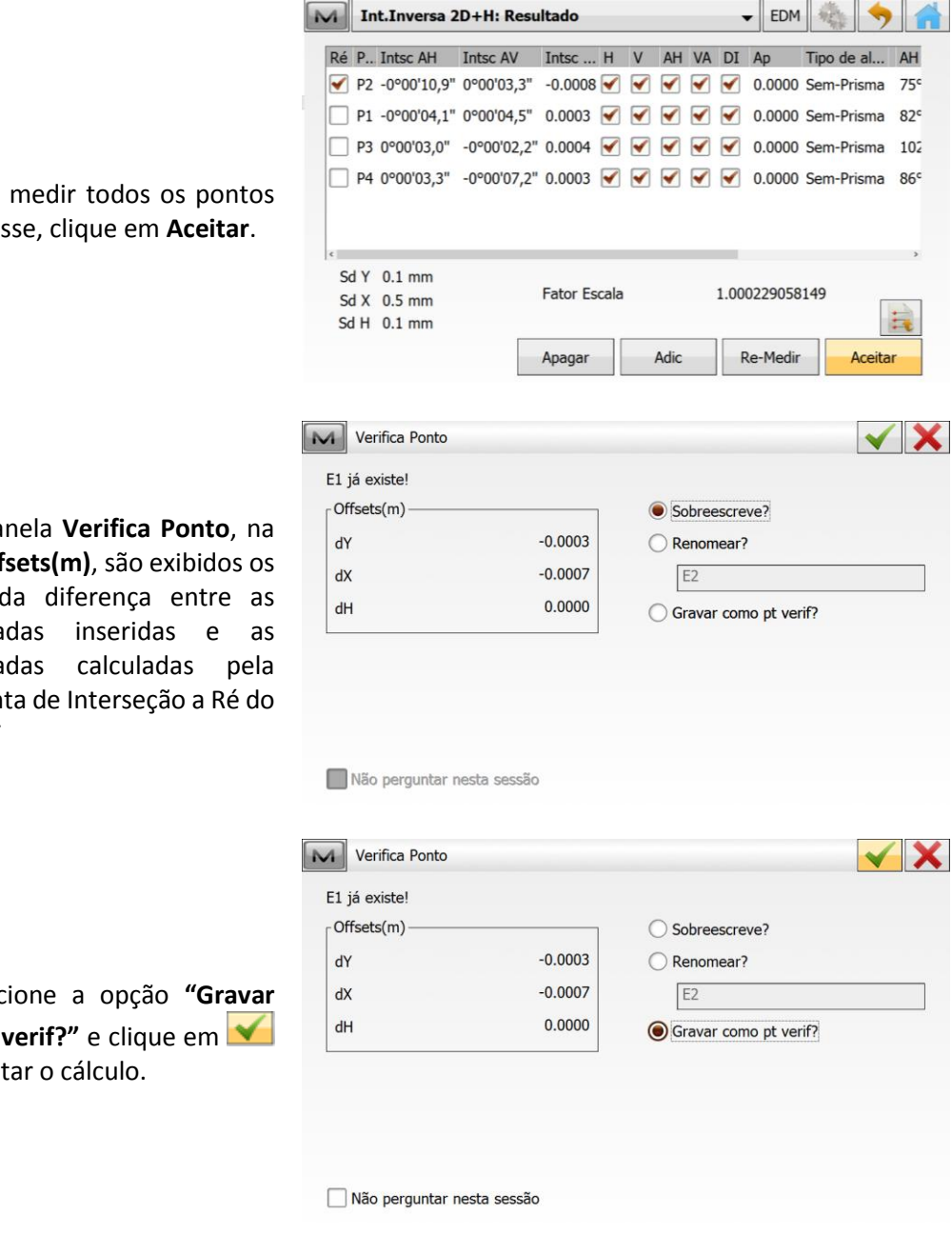

**17.** Após medir todos os pontos de interesse, clique em **Aceitar**.

**18.** Na janela **Verifica Ponto**, na seção **Offsets(m)**, são exibidos os valores da diferença entre as coordenadas inseridas e as coordenadas calculadas pela ferramenta de Interseção a Ré do MAGNET

**19.** Selecione a opção **"Gravar como pt verif?"** e clique em para aceitar o cálculo.